## **Инструкция по РО для районого этапа.**

### **1. Подготовка эксель.**

Для того чтобы переименовать и зашифровать файл готовите эксель документ.

В эксель документе рядом с ФИО указываете данные об участнике: **ph9-001**, где ph - это предмет, 9 это класс, 001 - это порядковый номер.

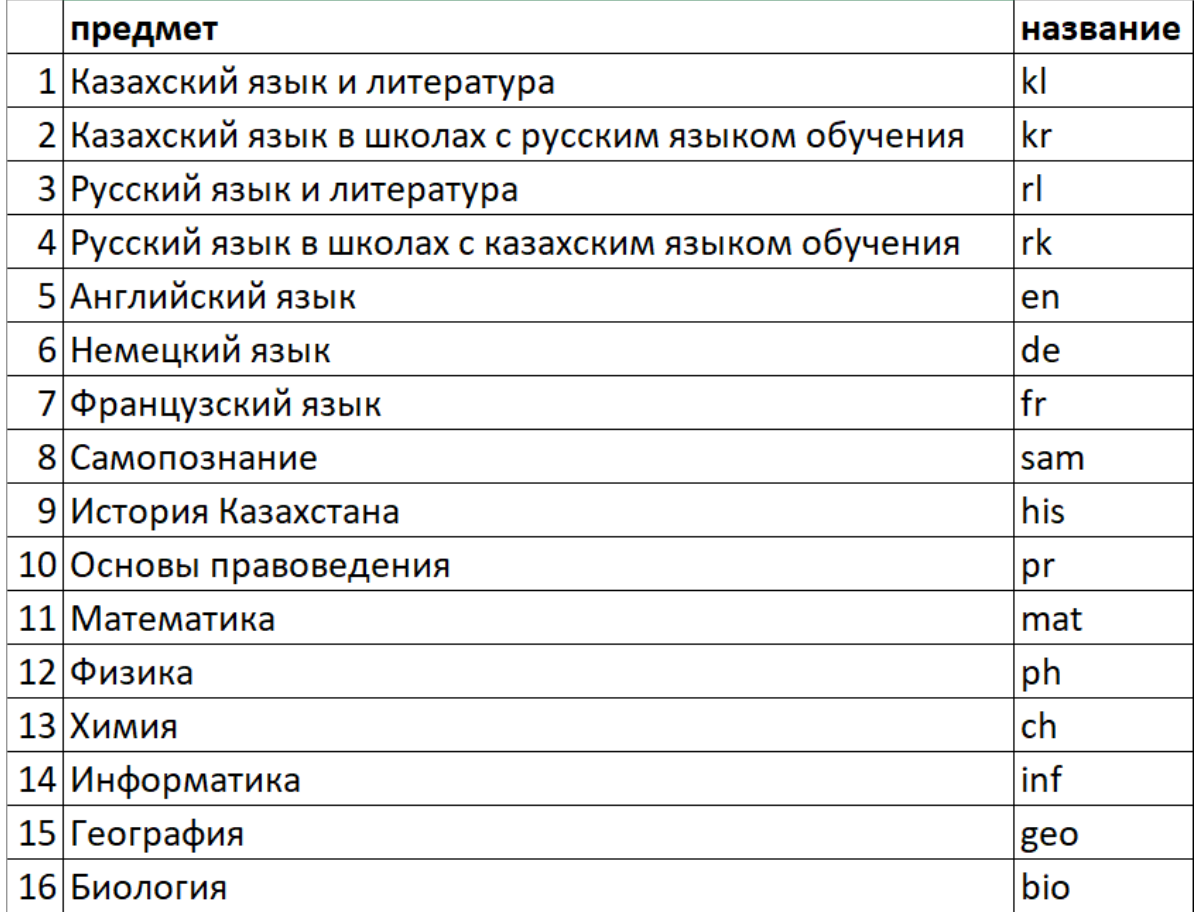

Дальше готовите имя файла соединив «ID с ФИО» (**ph9-001\_Фамилия1\_Имя1**). Для этого воспользуйтесь формулой **=C2&"\_"&A2&"\_"&B2,** где =C2, A2, B2 – это номер ячейки, **&""&** - это амперсанд для объединения нескольких строк в одну.

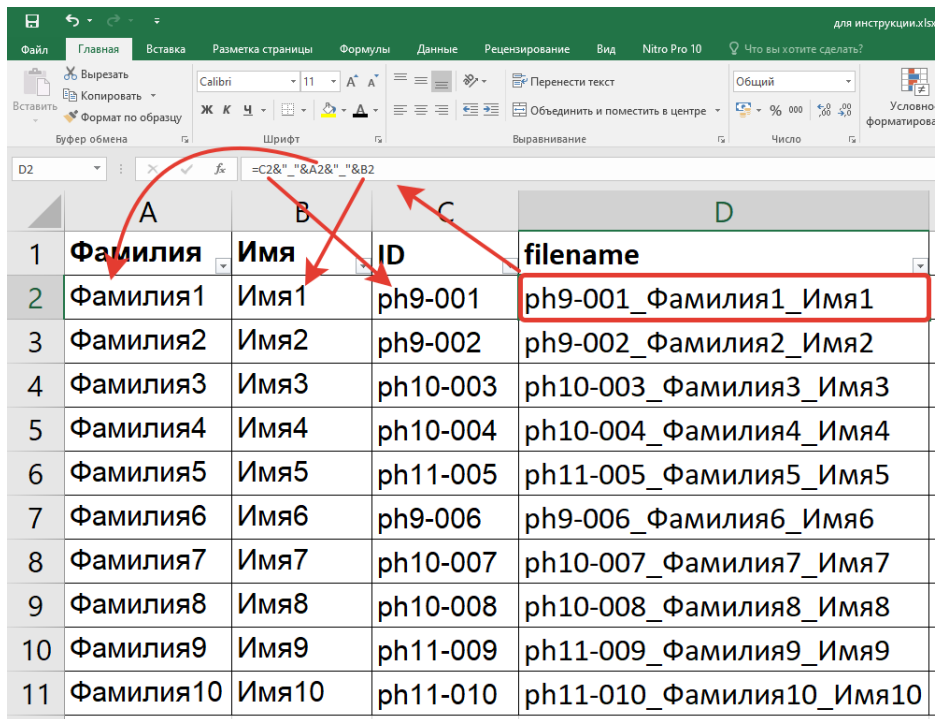

### **2. Сканирование.**

Перед тем как отсканировать работы участников, нужно сделать пробный скан А4 бумаги, чтобы формат отсканированного документа совподал с реальным форматом. Размер А4 бумаги 210х297, значит цифры должны быть примерно такими. Для этого открываете отсканированный файл, нажимаете на кнопку «Печатать файл» или воспользуйтесь горячей клавишей «ctrl+p». Далее в пункте «Настройка размера и обработка страниц» ставите галочку на «Реальный размер» и смотрите размеры как показаны на рисунке. Размеры должны совпадать друг с другом.

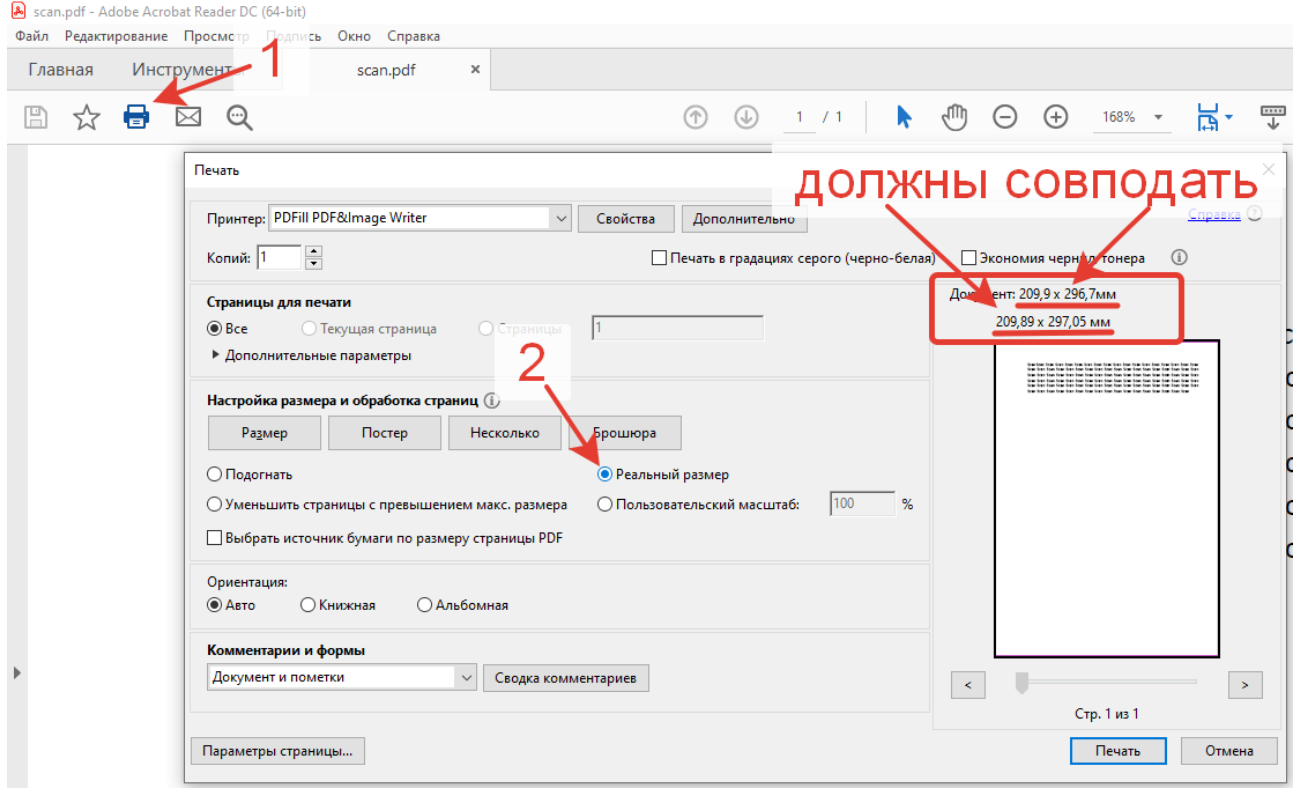

После того как убедились в правильности формата отсканированного файла приступаете к сканированию работ участников.

Ответсвенный IT специалист переименовывает отсканированный документ, скопировав название файла с эксель документа.

После этого удаляете отсутствующих участников с эксель сортируете и готовите название шифра **ph-001**, где **ph** - это предмет, **001** - это порядковый номер.

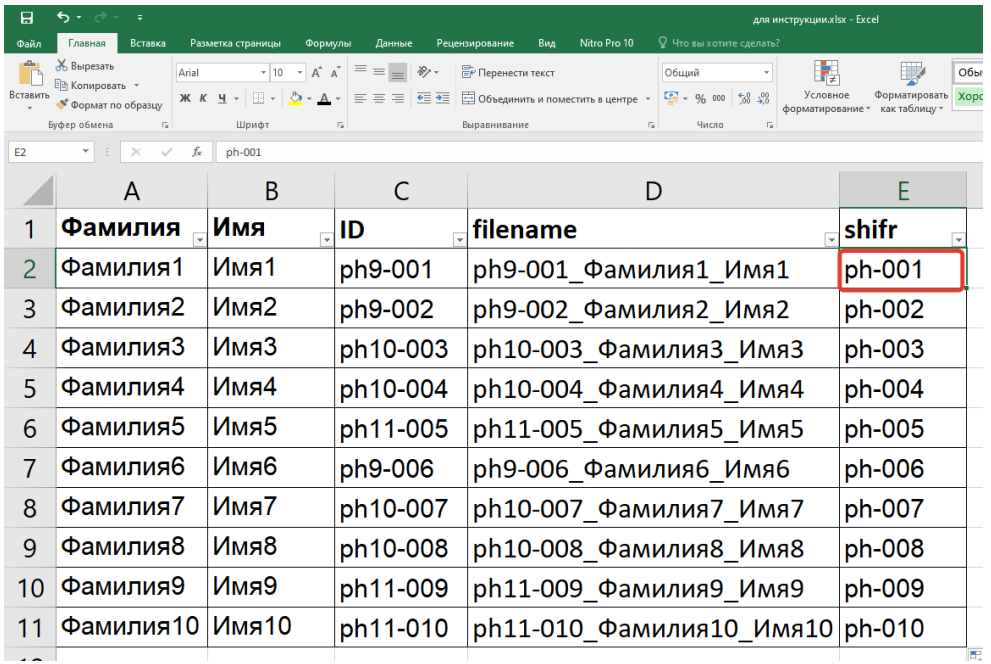

Дальше создаёте копию файлов. Оригинал оставляете. Работаете с копией.

# **3. Работа в программе Nitro.**

После открываете программу Nitro. Во вкладке «Редактирование» находите и нажимаете кнопку «Номер Бейтса»

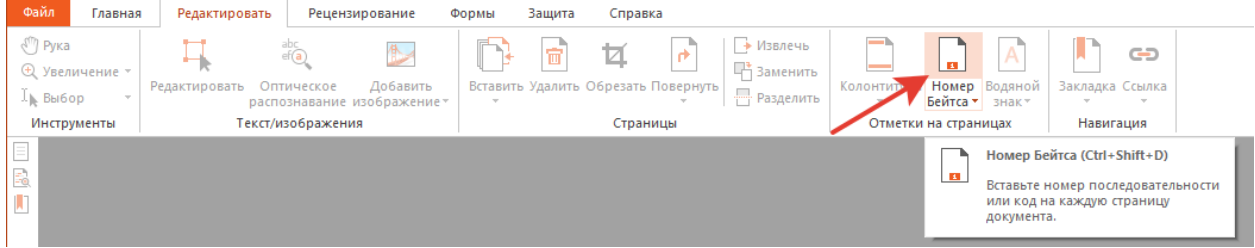

В открывшемся окне добавляете файлы по предметно. Смотрите правильность сортировки файлов.

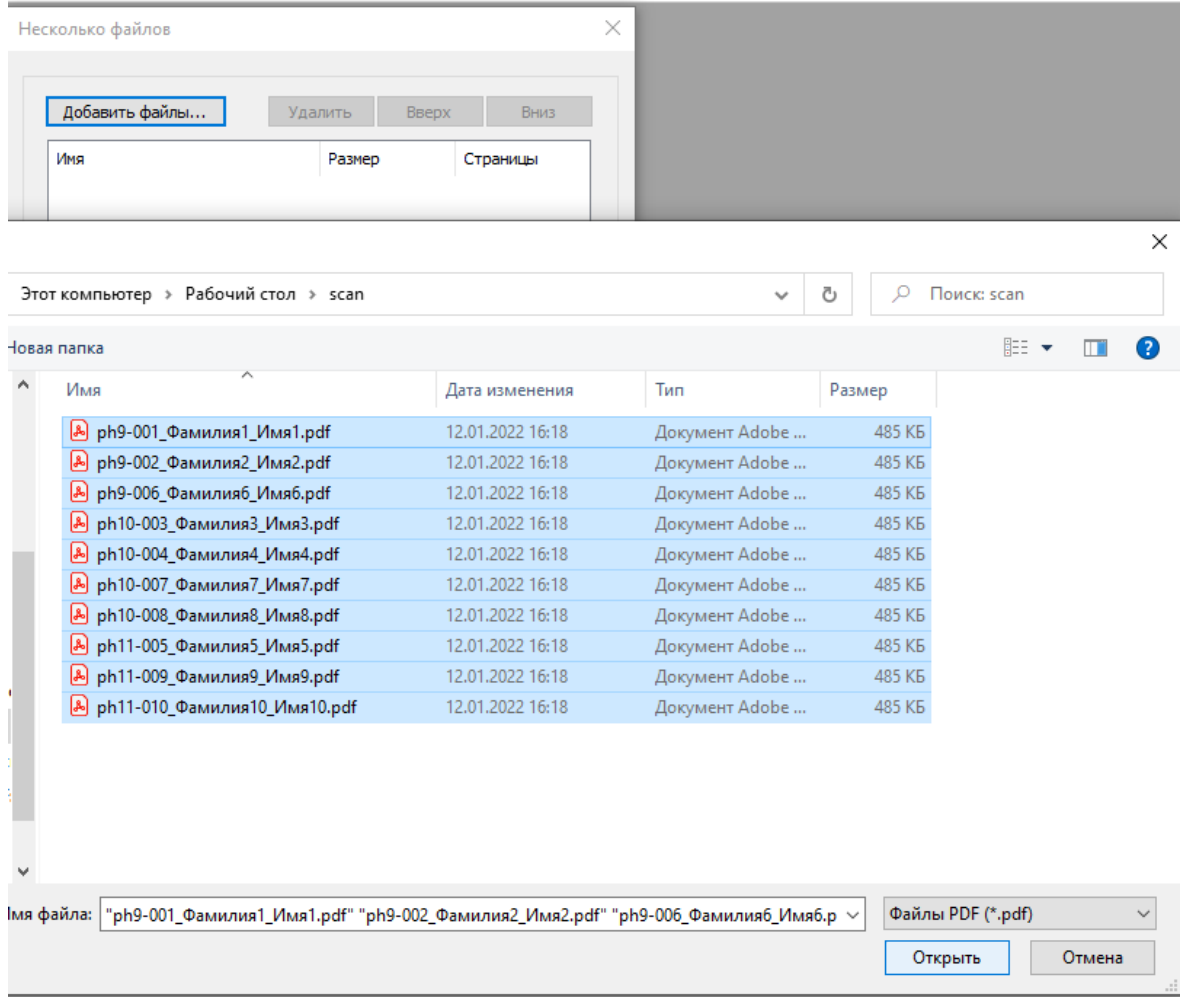

Задаёте папку сохранения. Устанавливаете галочку как на рисунке. Нажимаете далее.

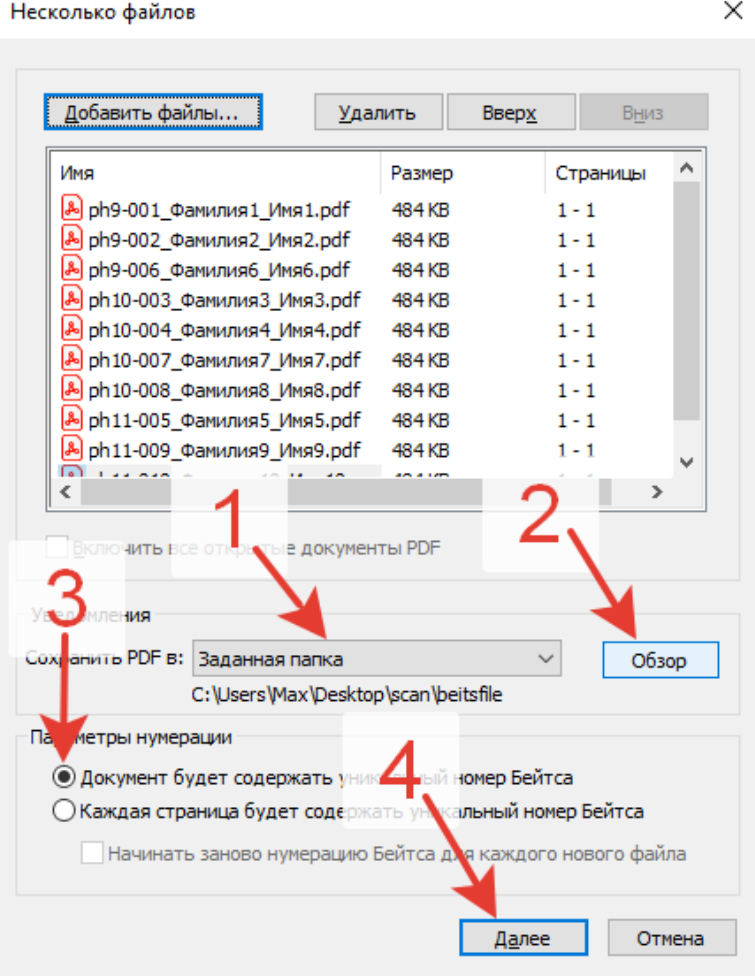

Начать с 001 или с нужного номера.

Компоновку ставите сверху по центру. Нажимаете дополнительно.

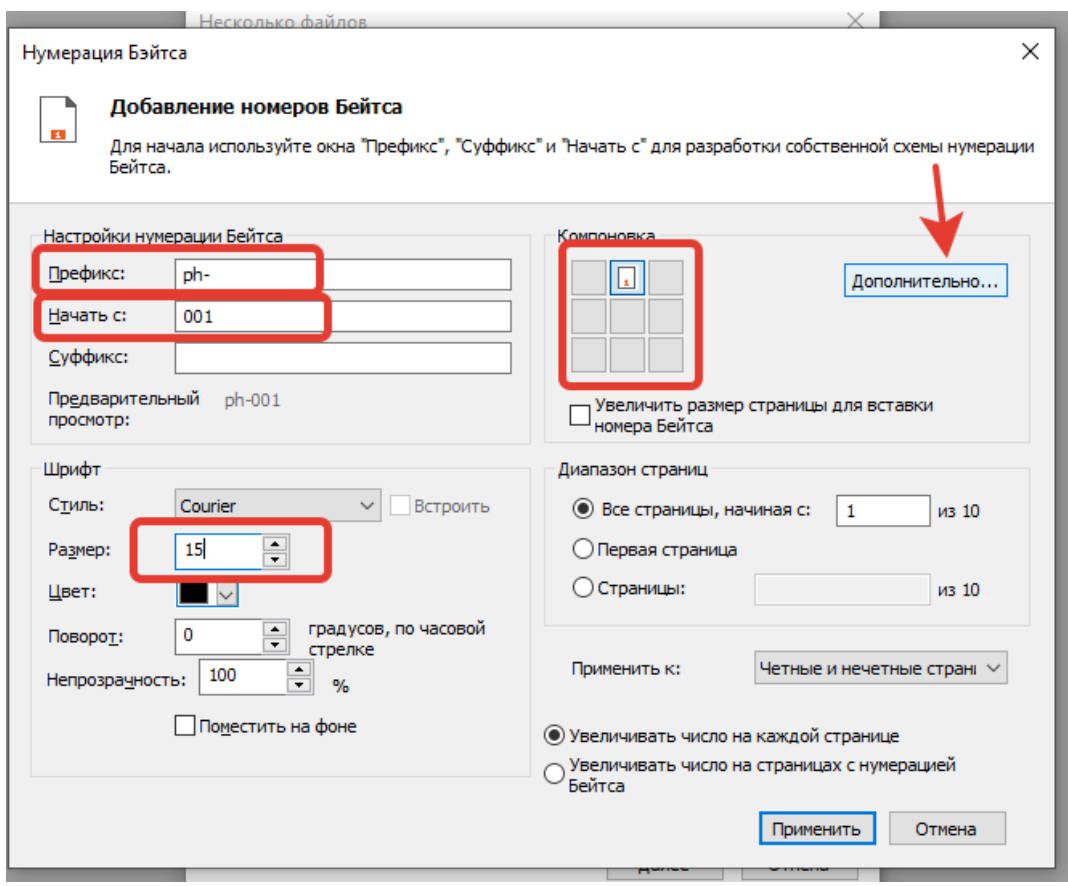

Регулируете расположение надписи.

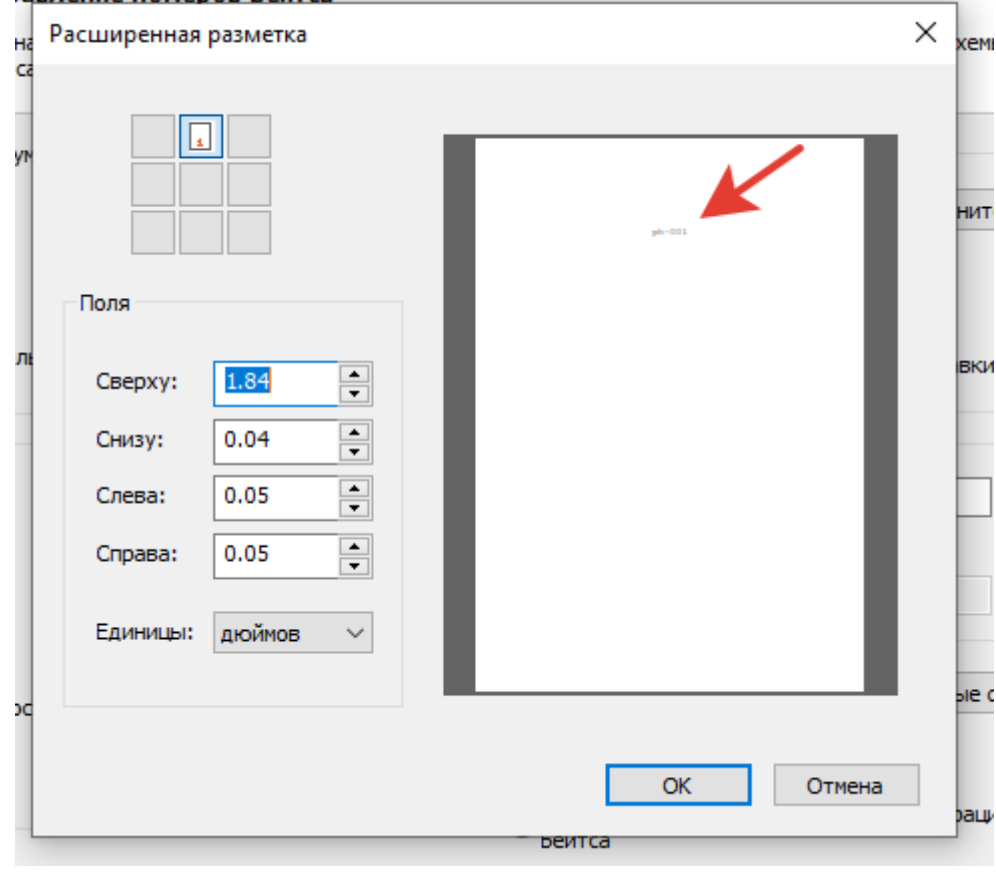

### завление номеров реитса

Далее соединить все файлы с помощью программы: Nitro. Для этого переходите во вкладку «Главная» и нажимаете на кнопку «Объединить». Дальше следуете по подсказкам, как показано на рисунке ниже.

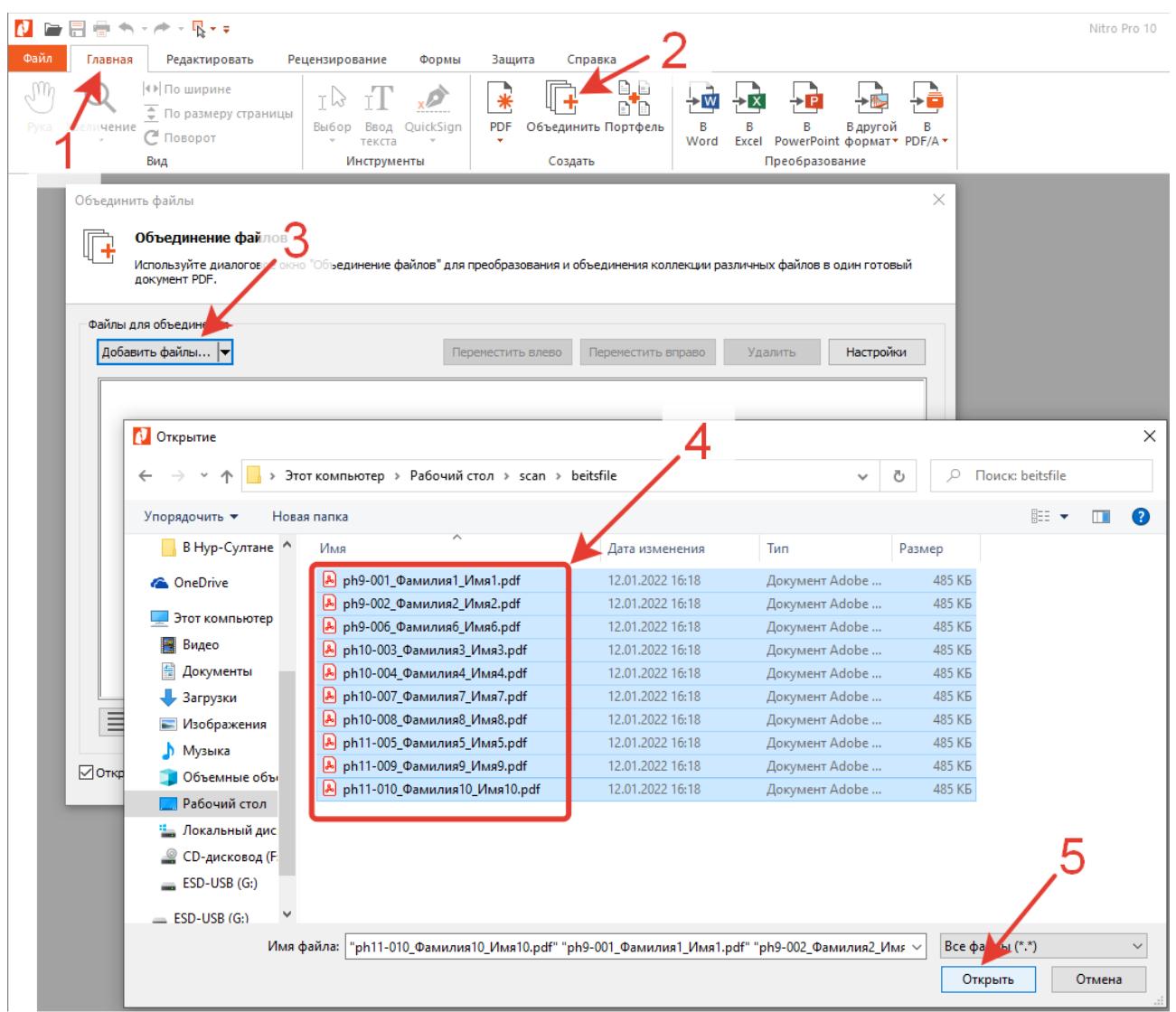

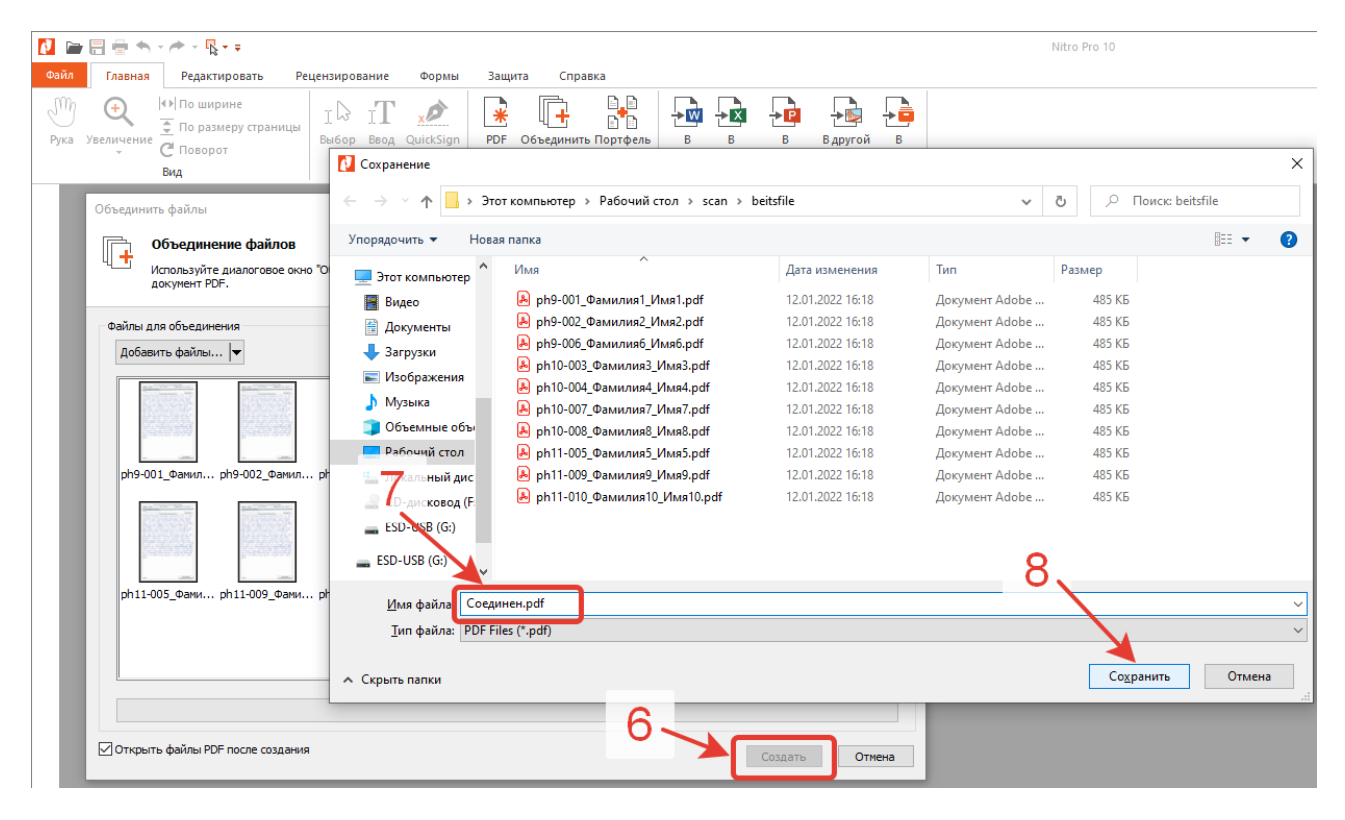

Соединенный файл открываете в программе Nitro. Во вкладке «Редактировать» выбираете «Обрезать». Выбираете область обрезки. Далее во вкладке «Свойства обрезки» нажимаете расширенная обрезка.

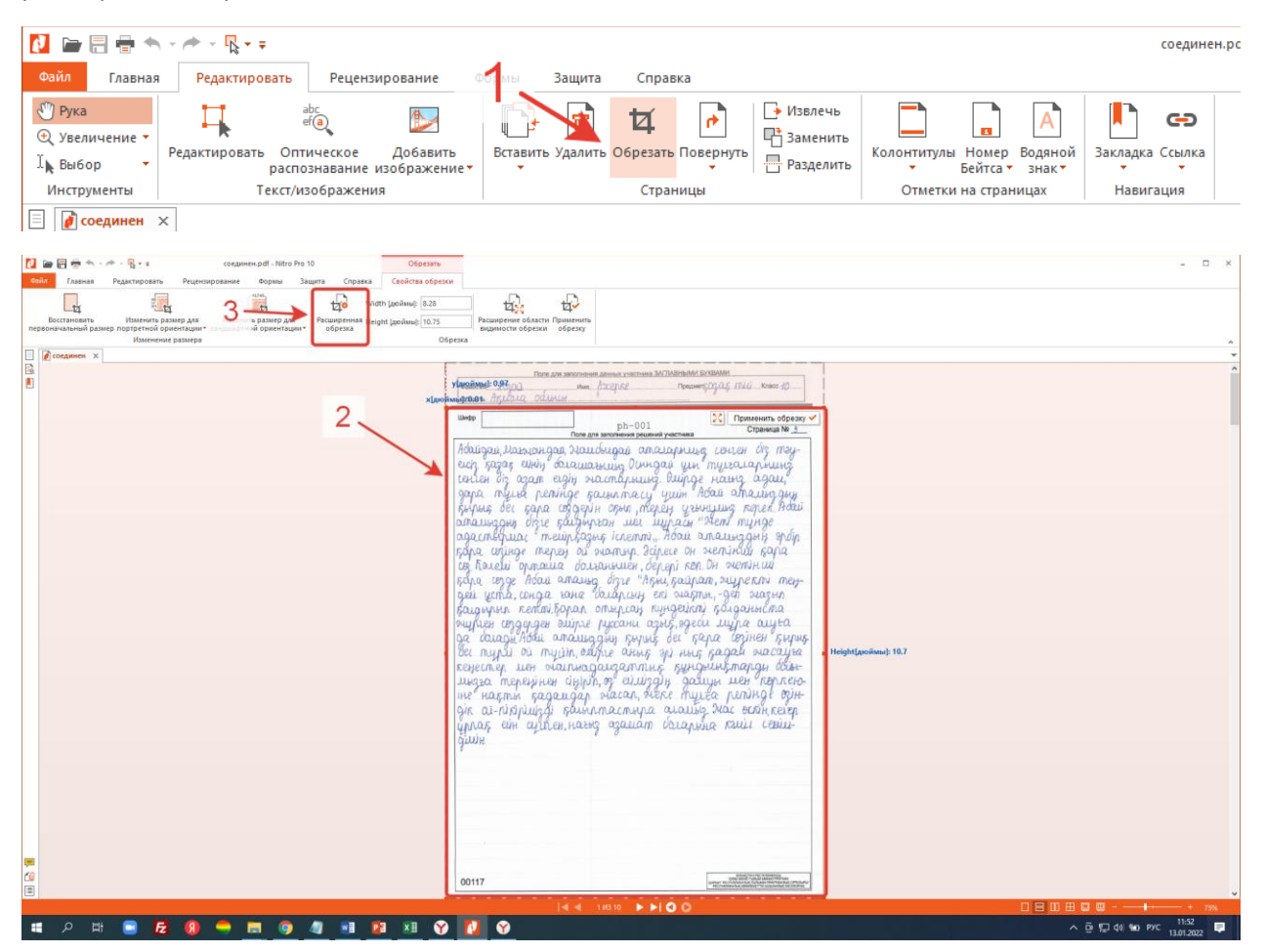

В открывшемся окне в поле «диапазон страниц» выбираете «Все» и нажимаете кнопку «Обрезать».

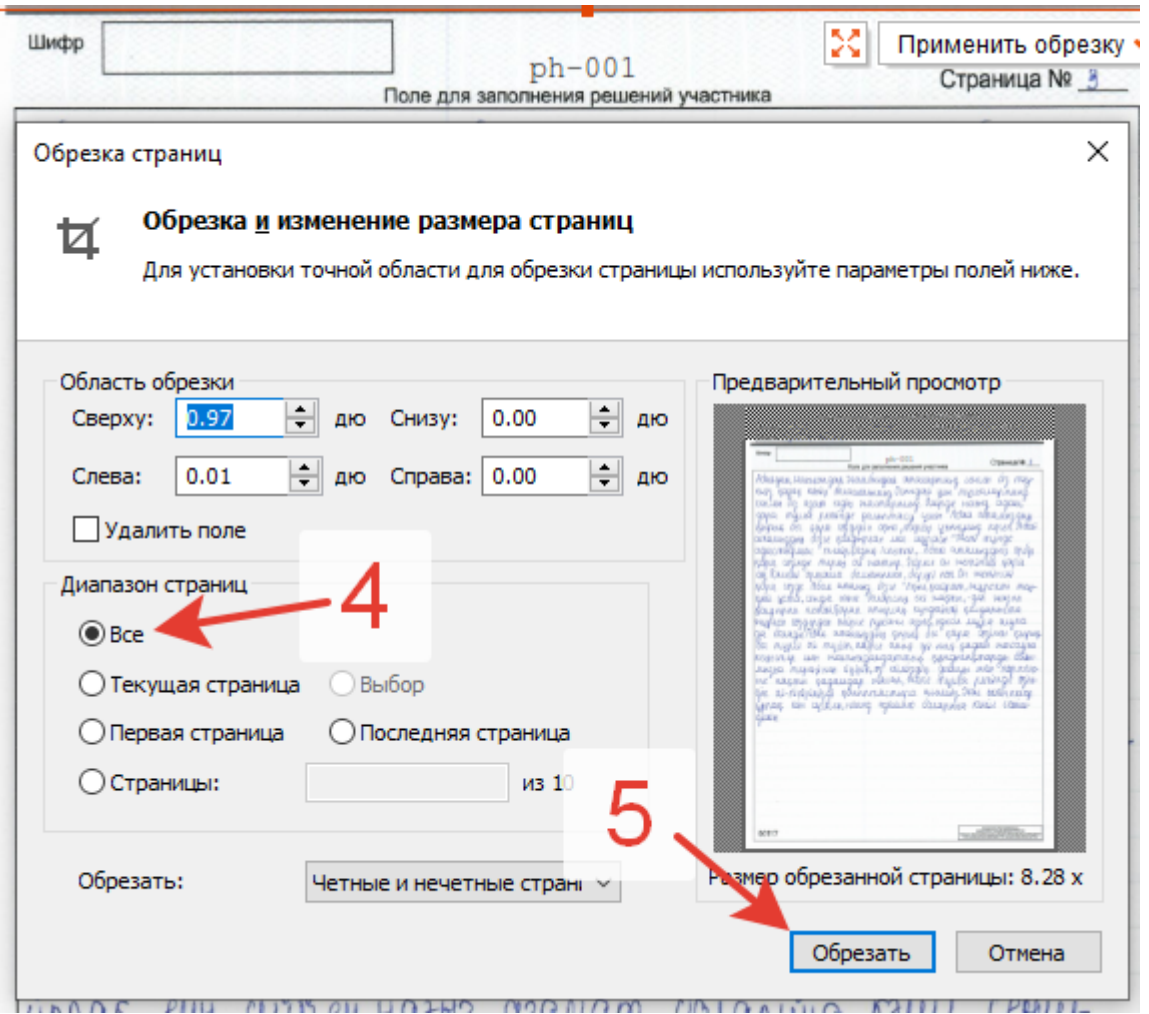

Далее переходите во вкладку «Редактировать» и находите «Закладки» нажимаете на стрелочку вниз и «Удалить все закладки».

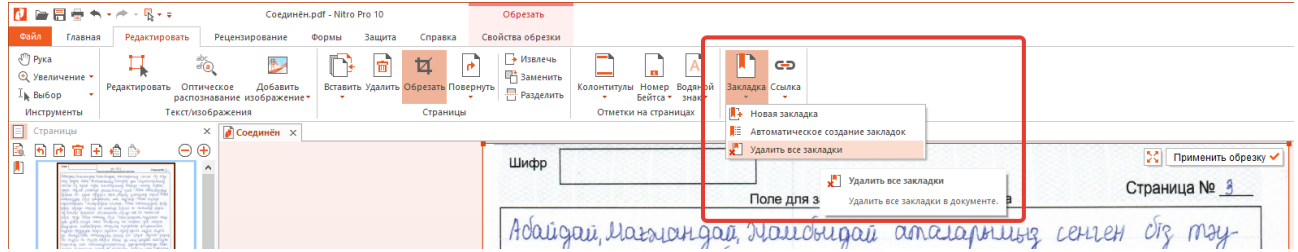

**Сохраните файл. Зашифрованный файл готов для распечатки или для отправки жюри.**

**Теперь готовите документ для публикации на сайт.** Для этого возвращаетесь к последнему зашифрованному файлу, где удалены данные ученика. Открываете её в программе Nitro. Далее во вкладке «Редактировать» находите кнопку «Номер Бейтса» нажимаете на стрелку вниз и на «Удалить Bates-нумерацию». Сохраняете документ. Он готов к публикации на сайт.